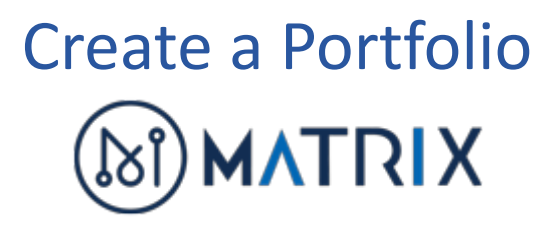

# **Help**

For any questions or additional information, join the official Telegram Matrix AI Network group: <https://t.me/matrixainetwork>

# **Creation of a Matrix AI wallet**

- 1. Go to the official website [matrix.io](https://www.matrix.io/)
- 2. In the menu, click on Tools  $\rightarrow$  Wallet:

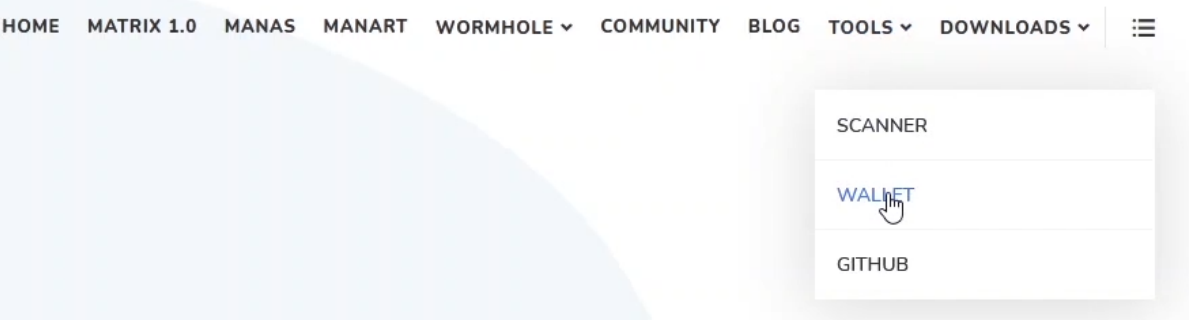

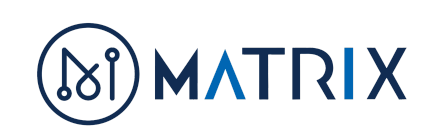

3. You arrive on a new page, click on "Create a Wallet" at the bottom:

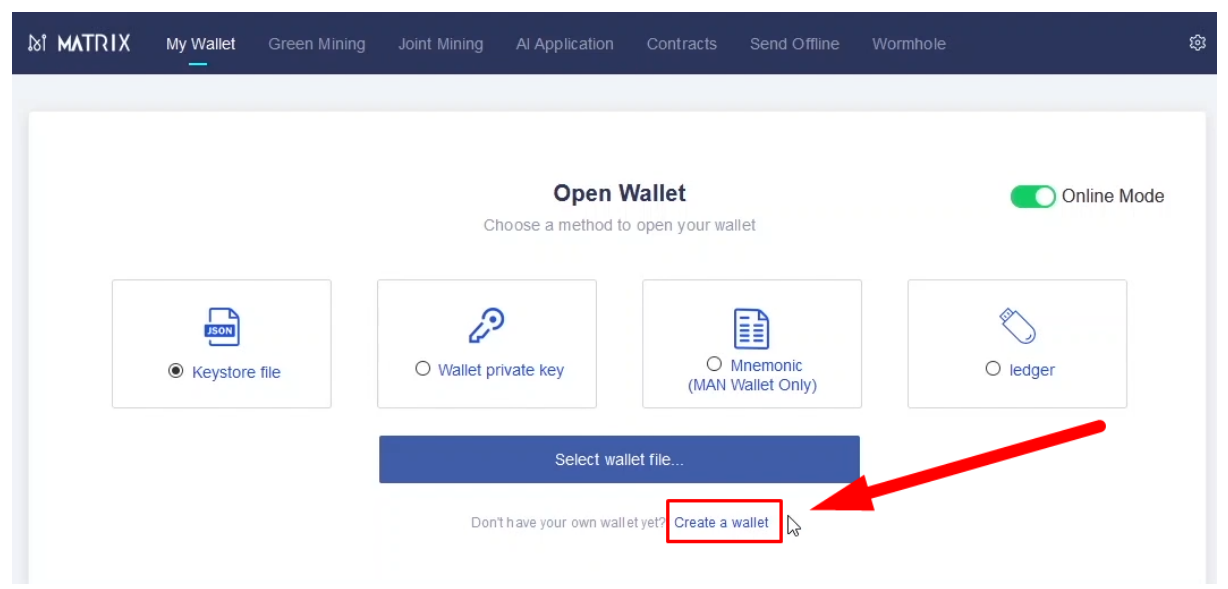

4. Confirm by clicking on "Create a Wallet with one click":

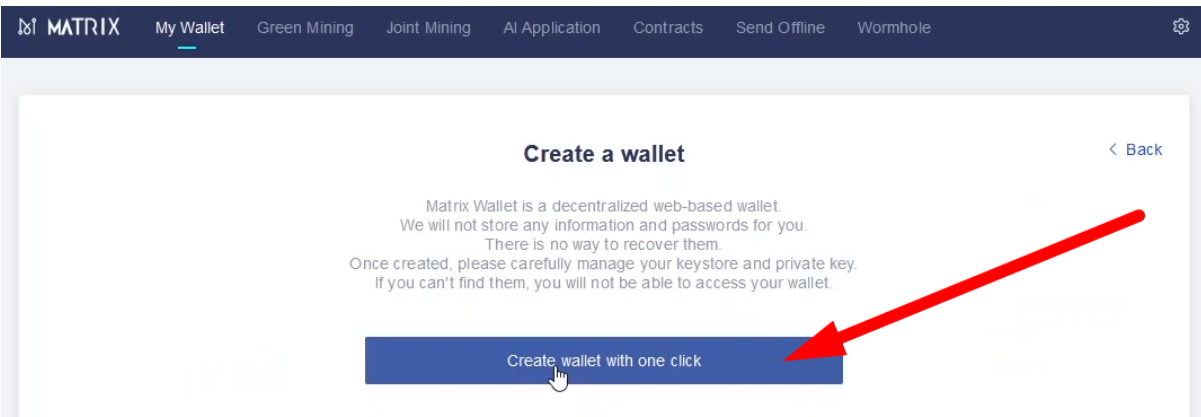

5. 3 methods are possible to create a wallet, the most common is with the Keystore File which combines a file to save and a password. Click on "Keystore File" to choose this wallet creation method:

**MATRIX** 

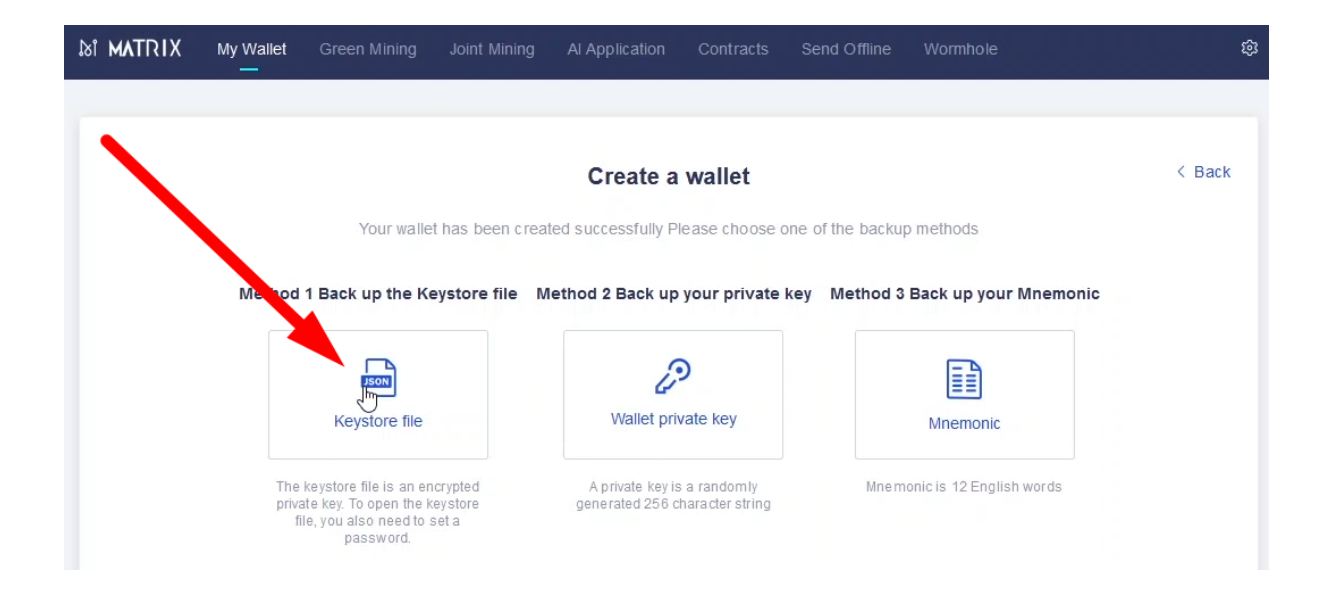

6. You will now create your password.

It is strongly recommended to use a complex password with at least one lowercase and one uppercase character, one symbol, and one number. *You can also write down the address of your \$ MAN wallet now, this info will always be available afterwards so you can do it later without problem too:*

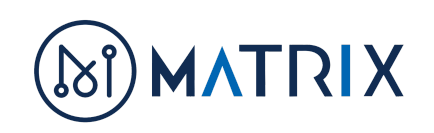

### Create a wallet

Your wallet has been created successfully Please choose one of the backup methods

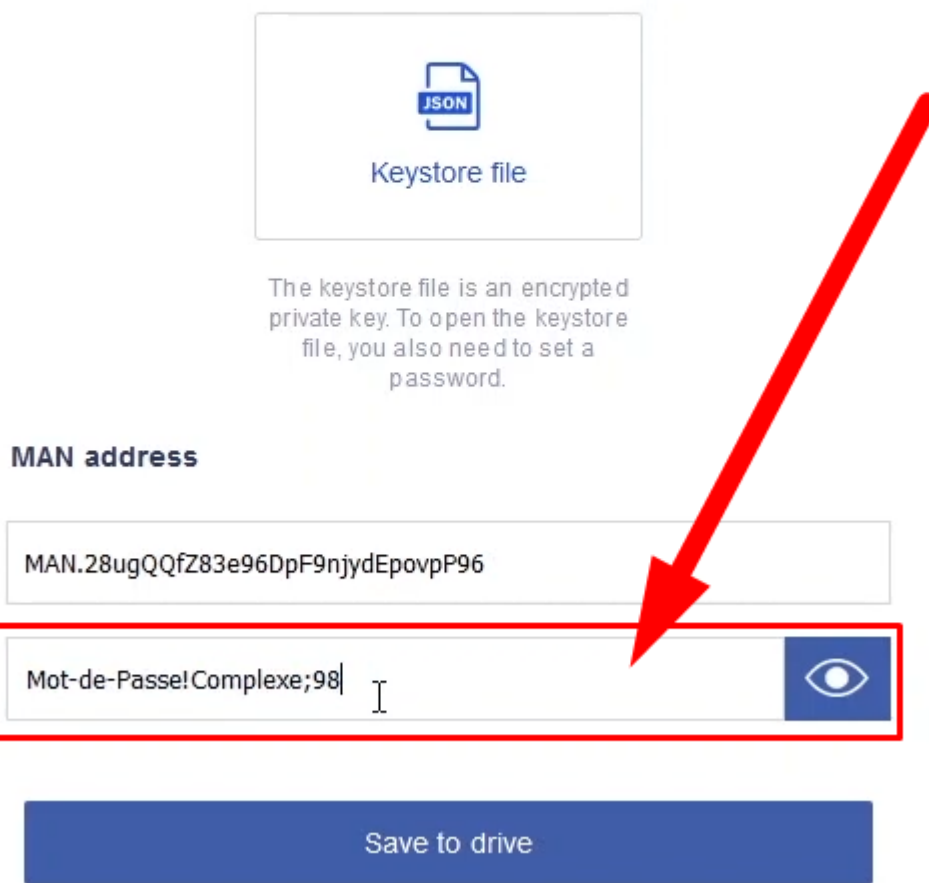

#### Method 1 Back up the Keystore file

Then click on "Save to drive".

*This step may take a little while (ten seconds or more) because the generation of the Keystore file is in progress.*

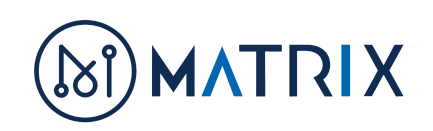

7. Click on "Download Keystore File" to save the Keystore file on your computer:

# **Create a wallet**

Your wallet has been created successfully Please choose one of the backup methods

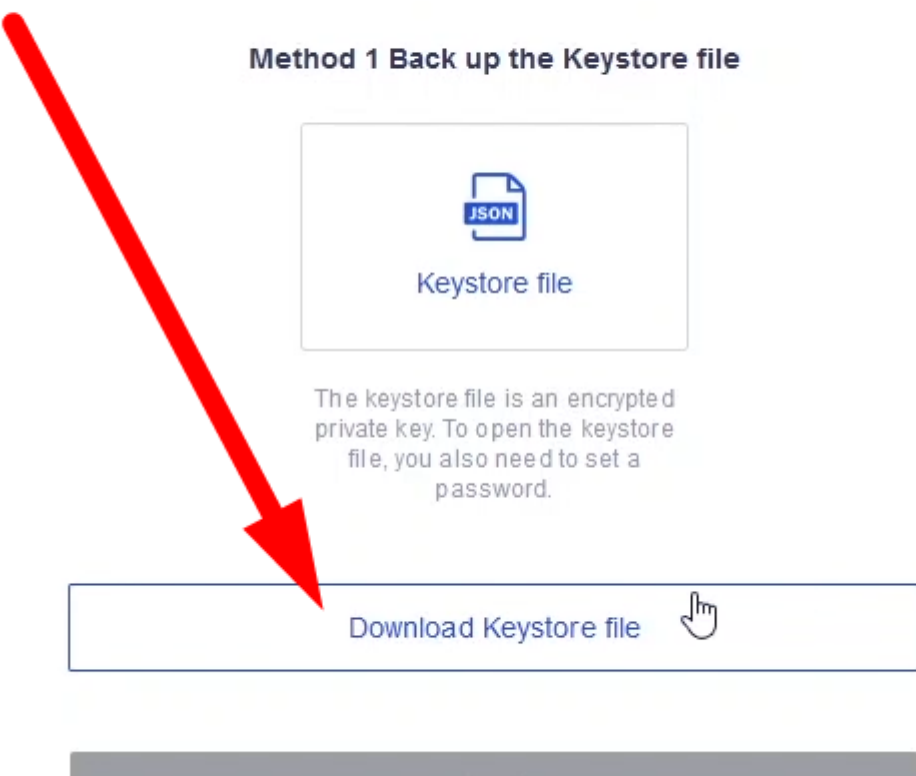

Next

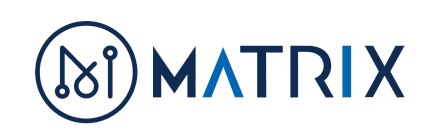

8. Confirm the saving of the Keystore file on your computer:

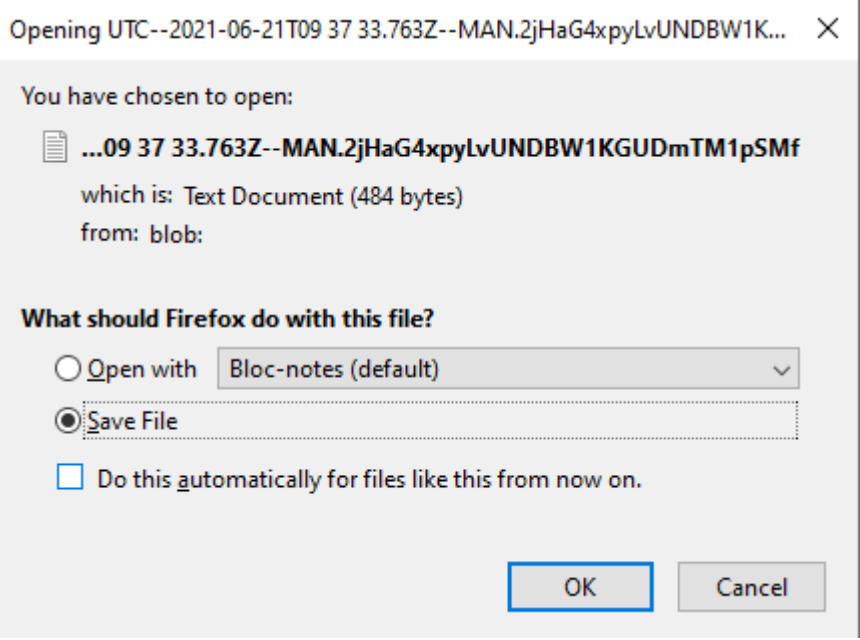

By default, it will be saved in your "Downloads" folder

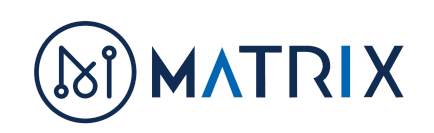

9. Click on "Next" to go to the next step:

### Create a wallet

Your wallet has been created successfully Please choose one of the backup methods

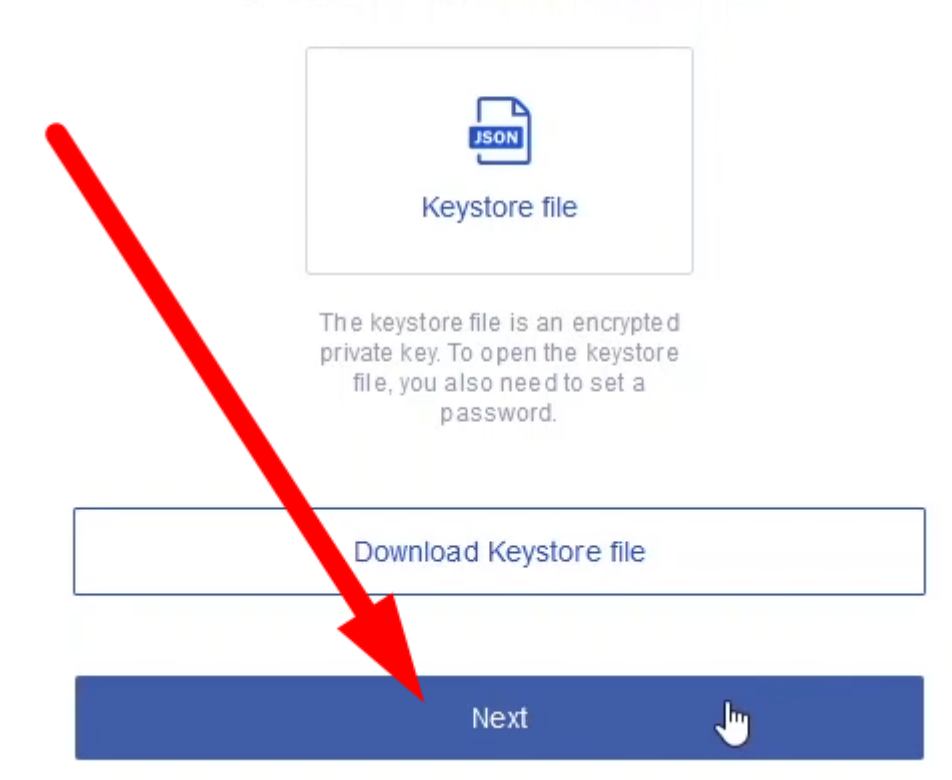

#### Method 1 Back up the Keystore file

10. Give the title of your choice to your wallet, then click on "Save":

#### Set a greeting or title

Helps you identify your wallets from one another (Example: Steve Deng's MAN Mining Wallet)

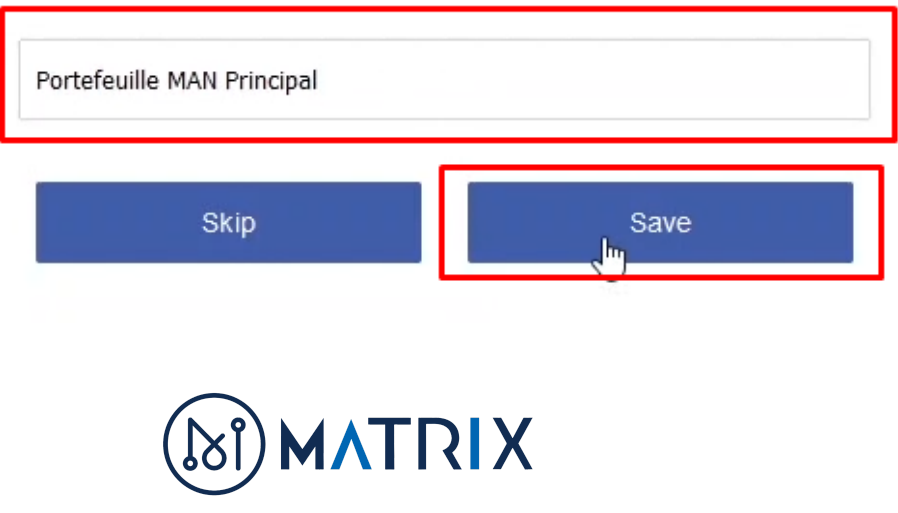

11. You should return to the starting page with a small green confirmation message at the top which confirms that the wallet has been created:

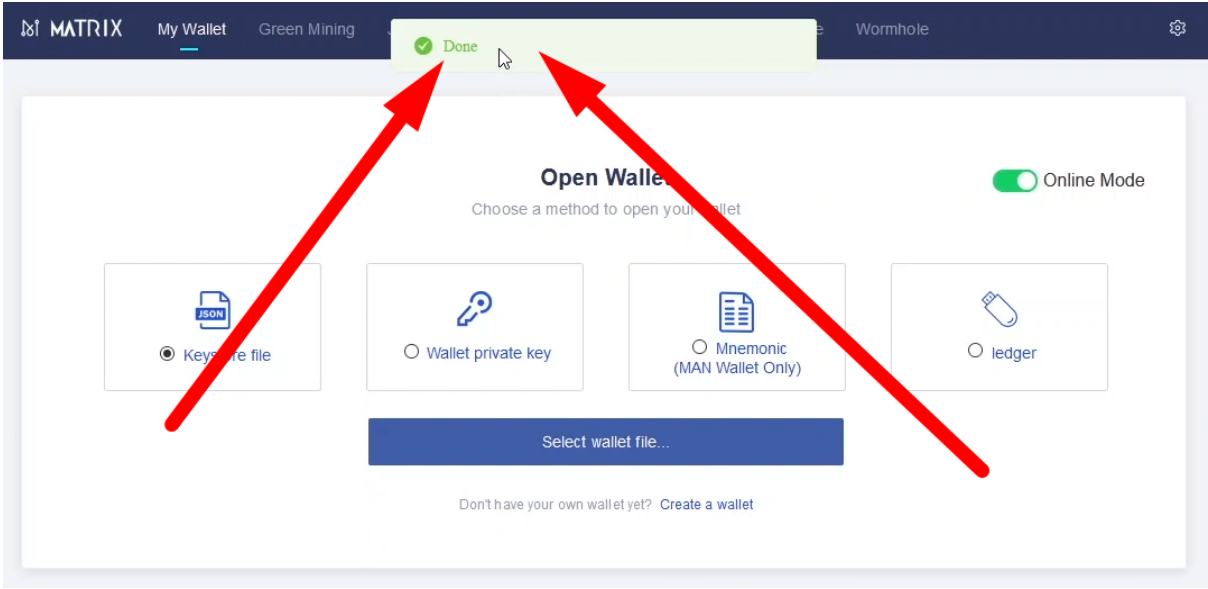

12. Your wallet is now created.

At any time, you can return to the Wallet section of the website [matrix.io](https://www.matrix.io/) (see step 1) to OPEN your wallet by clicking on "Select wallet file", with the "Keystore file" mode selected:

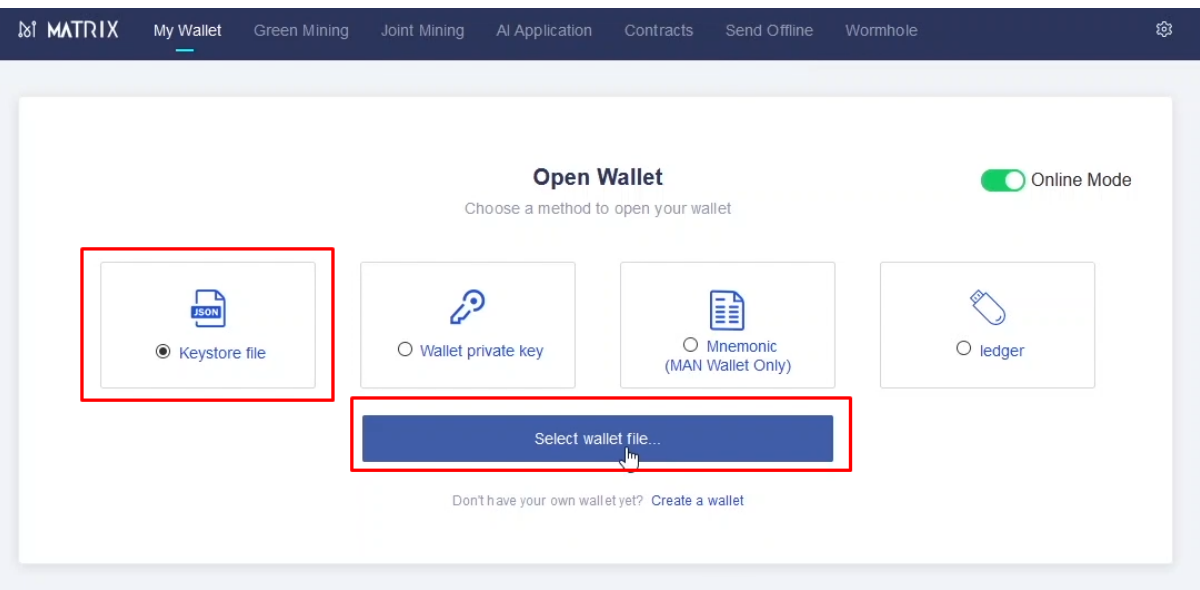

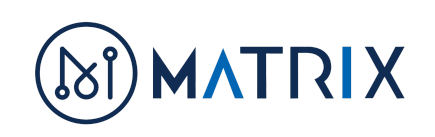

13. Select your Keystore file that you have previously saved on your computer:

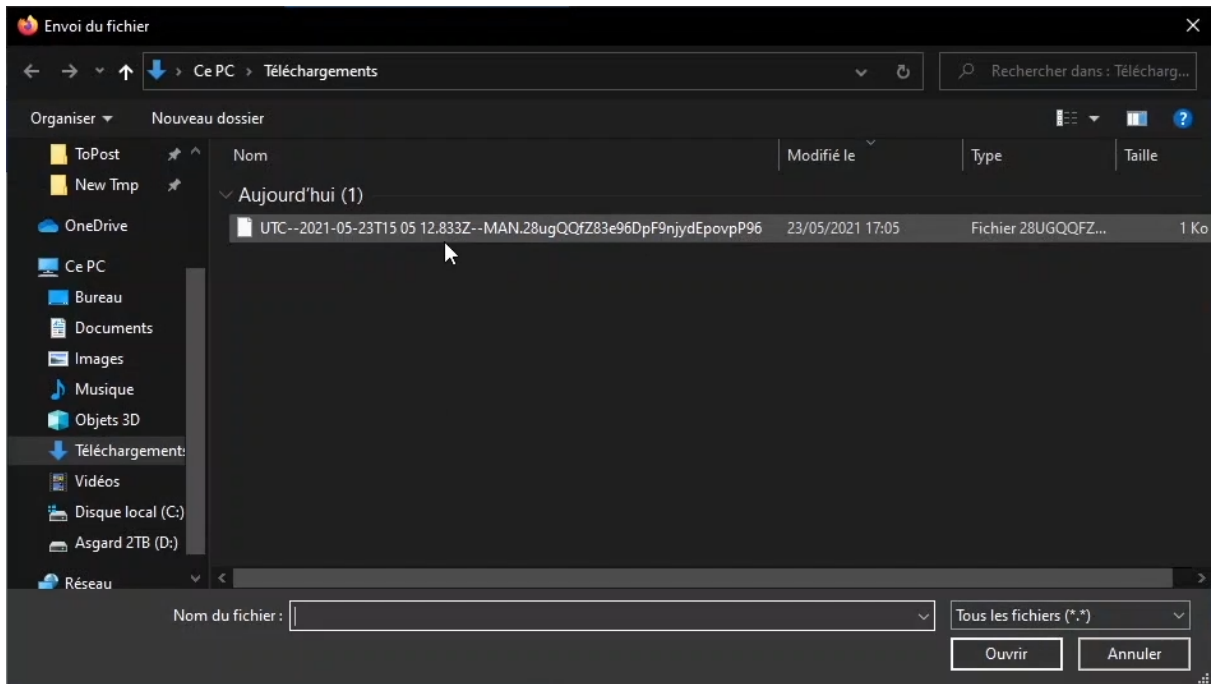

14. Then type in the password you created, and click on "Open Wallet":

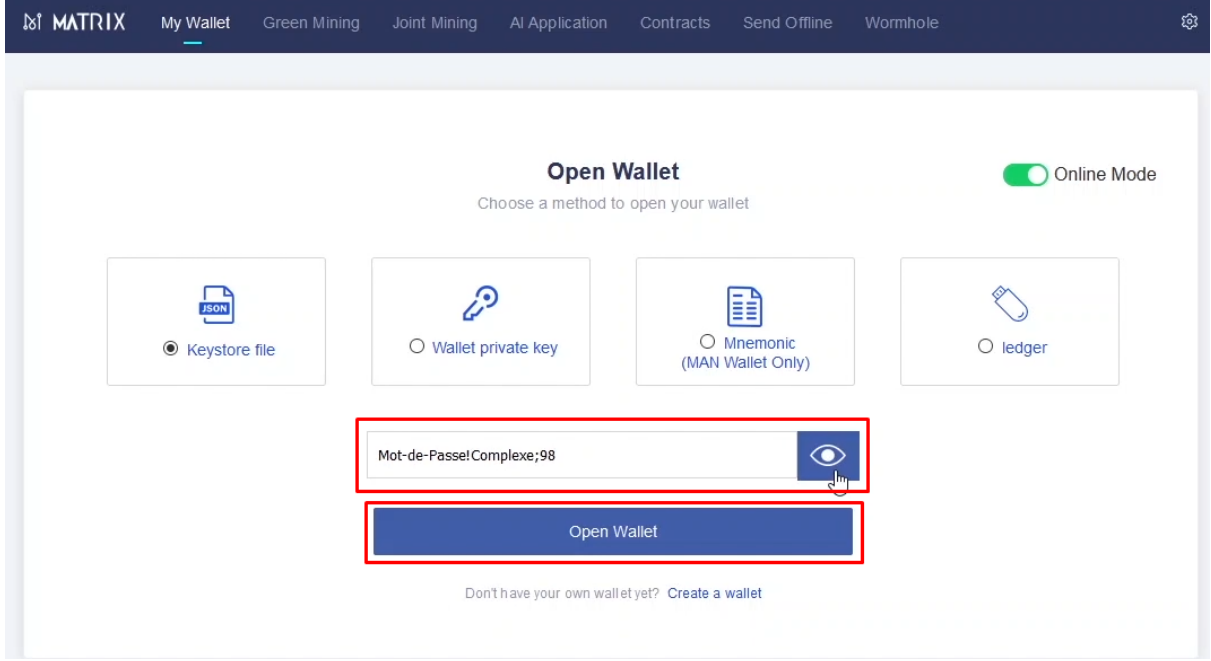

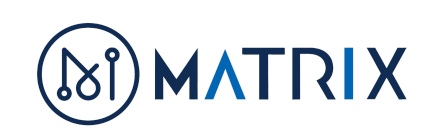

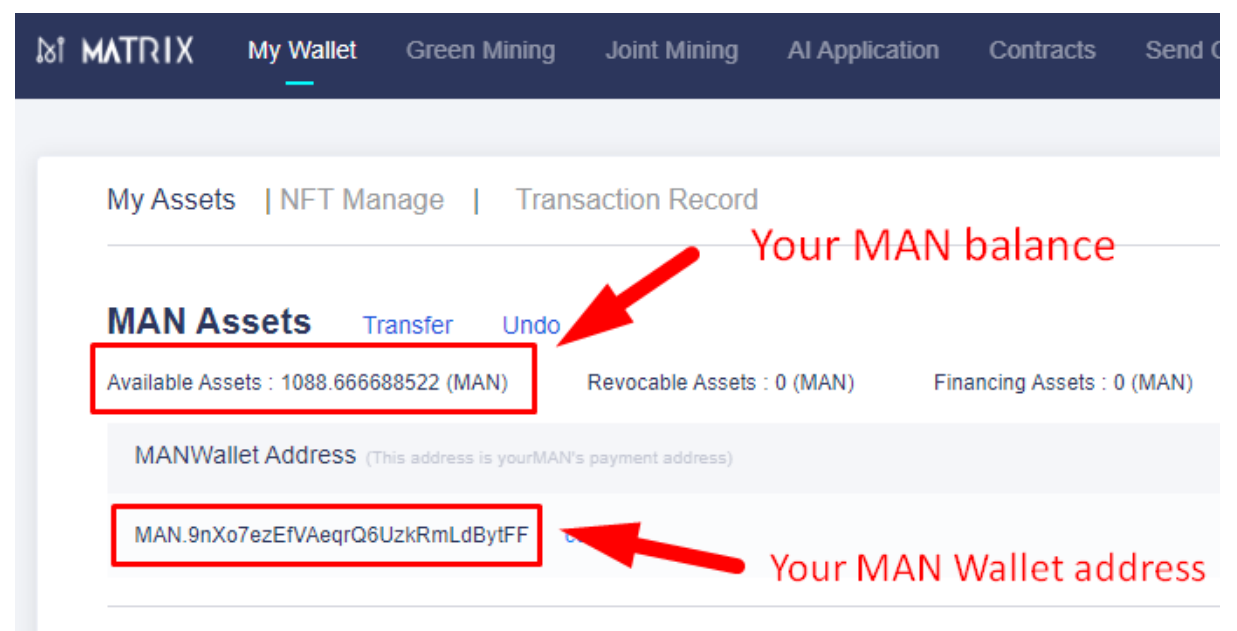

15. If you didn't do any mistake, you should see the information below:

This is how you can open and access your wallet again anytime.

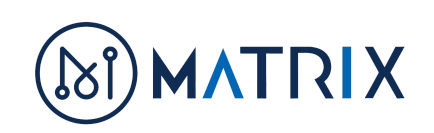